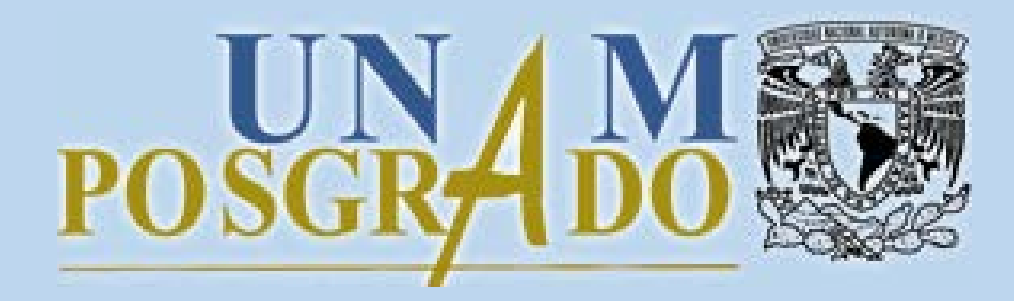

**Instructivo para actualizar expediente semestral en el SIIPosgrado**

**AGOSTO, 2020 V.2**

**Actualizar expediente semestral**

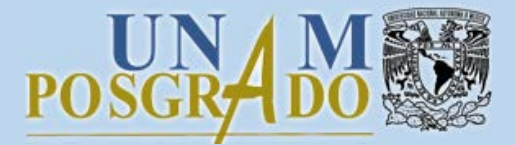

 Para actualizar el expediente semestral en el SIIPosgrado debe realizar los siguientes pasos:

1. Utilizar alguno de los siguientes navegadores de internet:

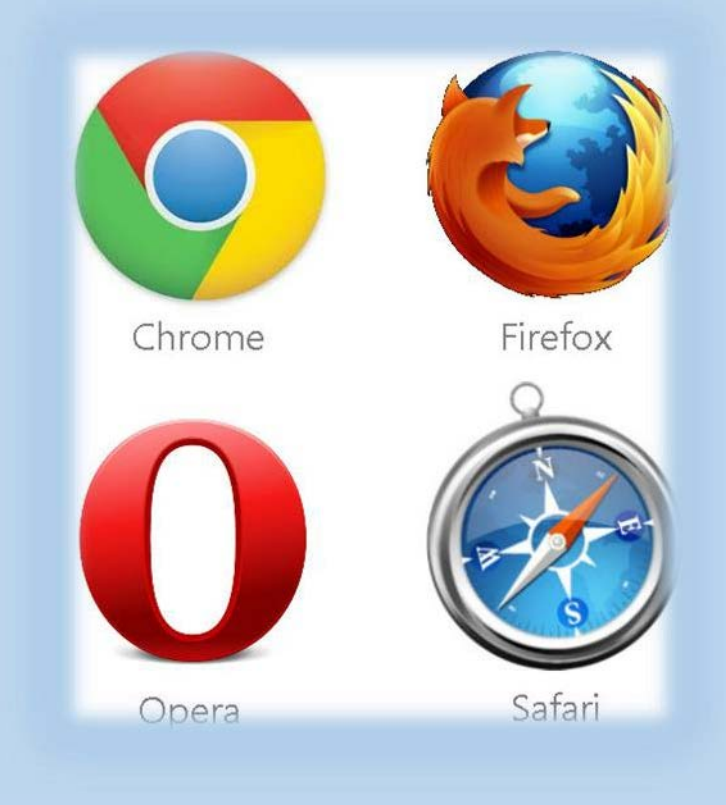

POSGR-

**Actualizar expediente semestral**

# 2. Acceder al SIIPosgrado:

[https://siip.posgrado.unam.mx](https://siip.posgrado.unam.mx/siip/)

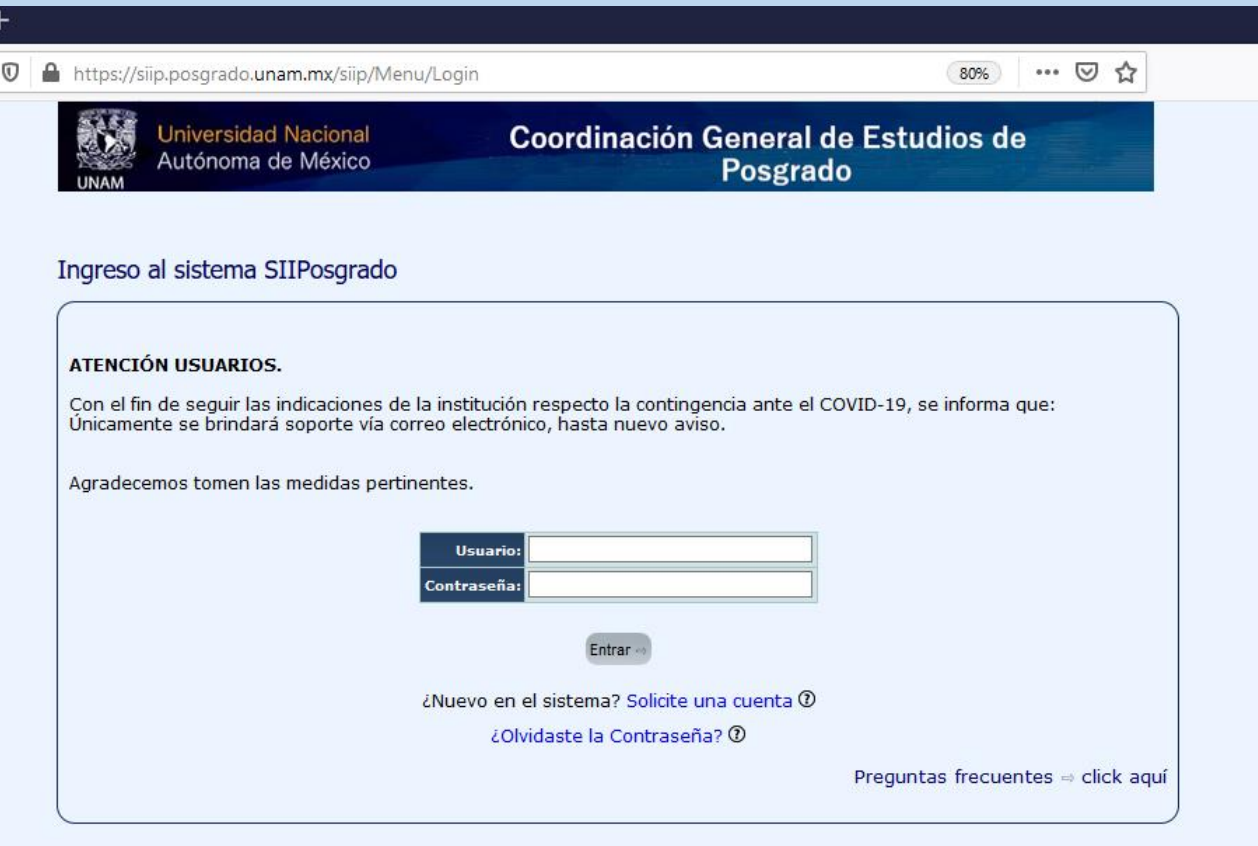

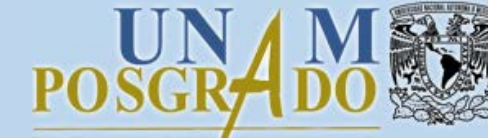

**Actualizar expediente semestral**

## 2.1 Llenar los datos de acceso y dar clic en el botón *Entrar.*

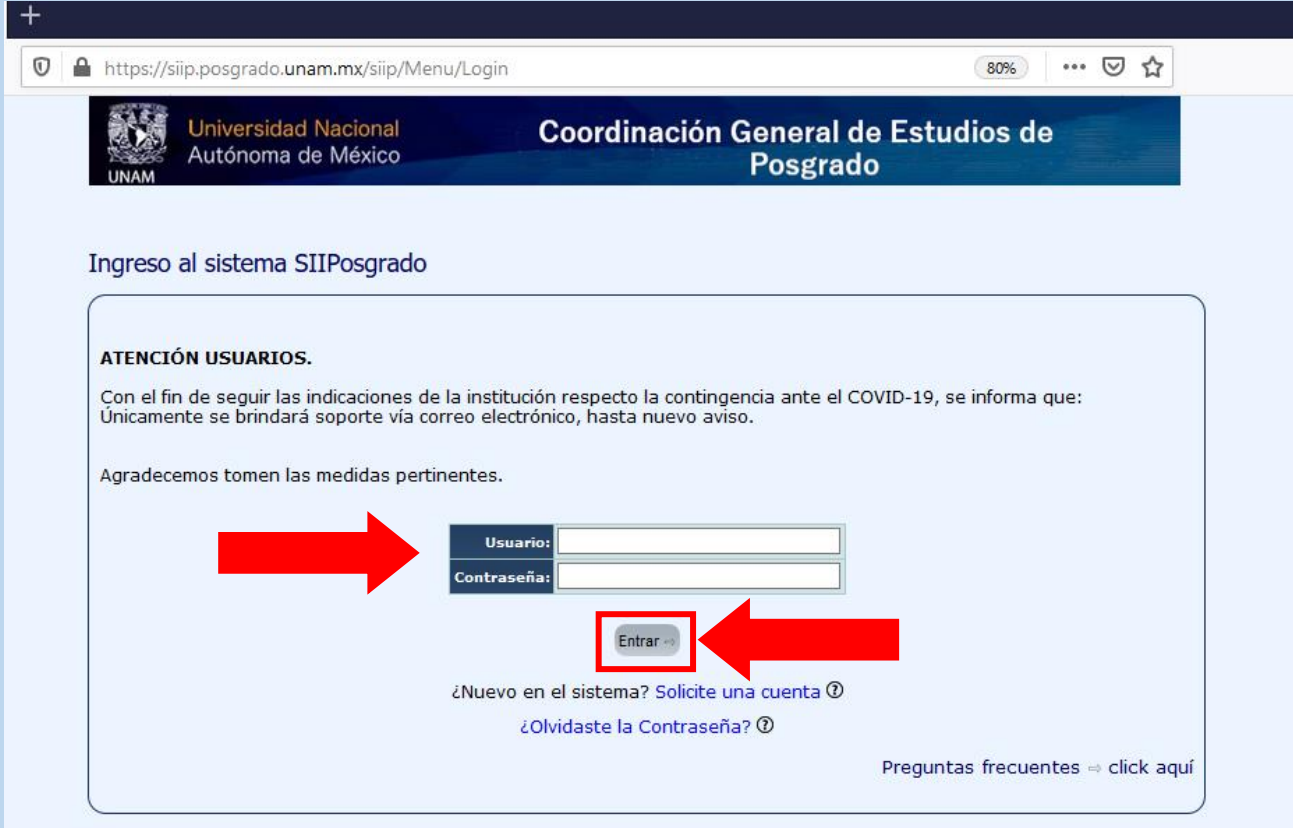

**Actualizar expediente semestral**

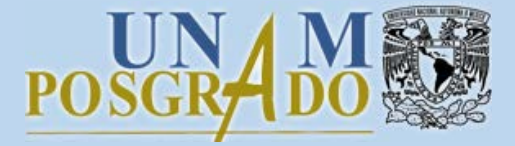

3. Dar clic en el botón *Actualizar* delante del semestre de inscripción en el que se requiere actualizar el expediente. Este botón se encuentra habilitado de acuerdo a las fechas establecidas por el Programa de Posgrado.

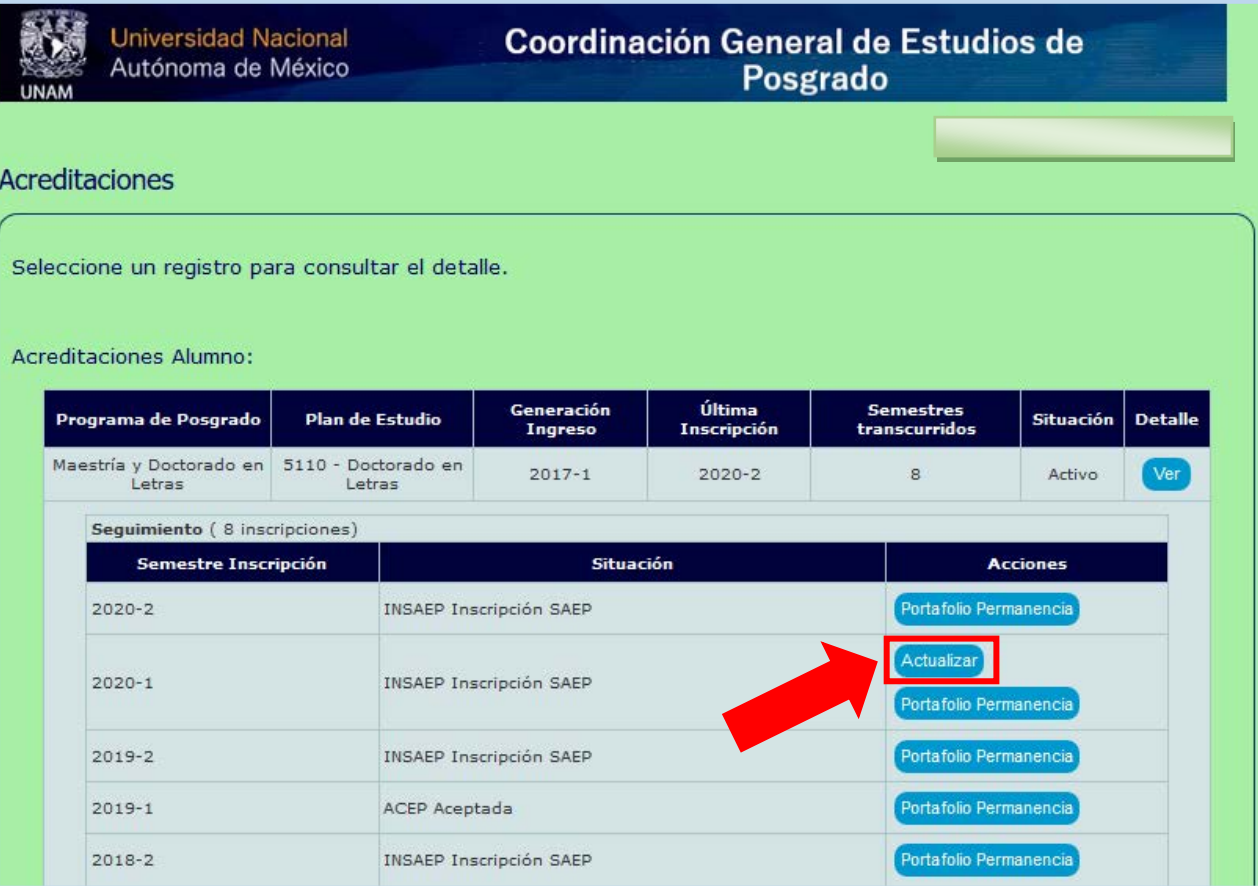

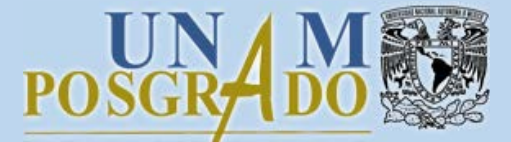

## 3.1 Actualizar información en las pestañas: Datos Personales, Datos laborales y Caso Emergencia,

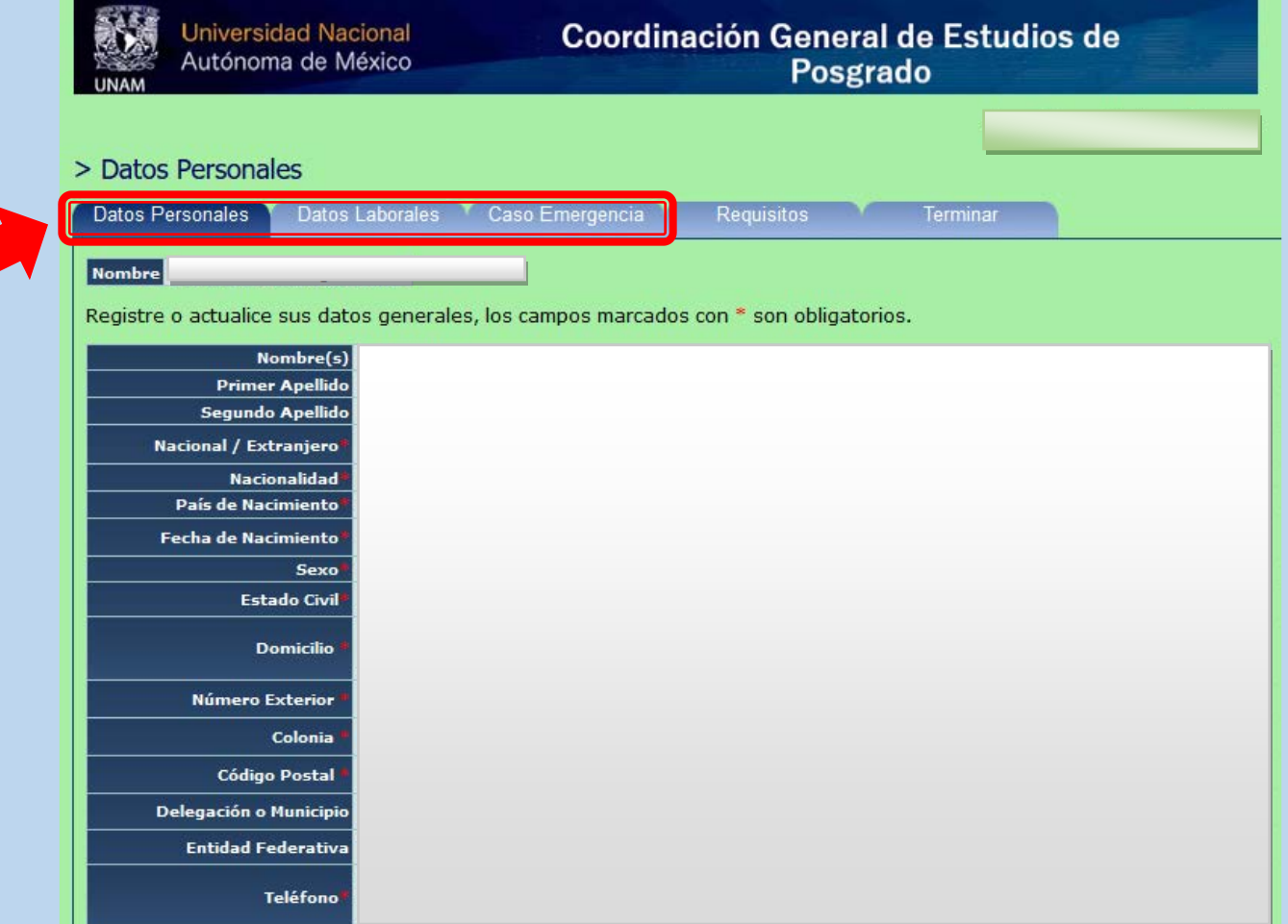

#### **Actualizar expediente semestral**

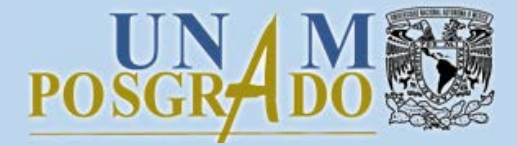

3.2 En la pestaña requisitos se observan los documentos solicitados por el Programa de Posgrado. Para subirlos al sistema, dar clic en el botón *Examinar,* buscar el archivo en su equipo, seleccionarlo y finalmente hacer clic en el botón *Cargar*. Repetir esta acción para cada requisito.

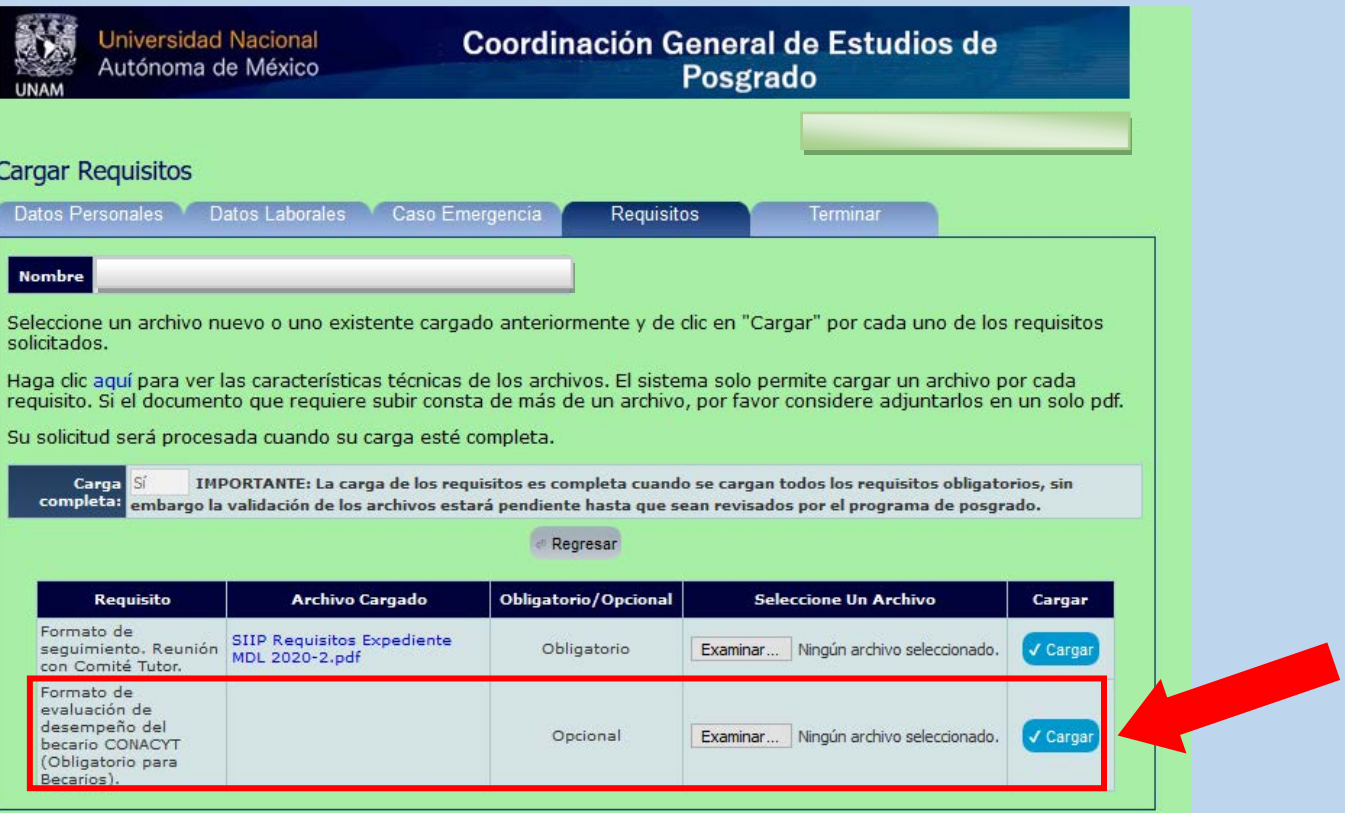

**Actualizar expediente semestral**

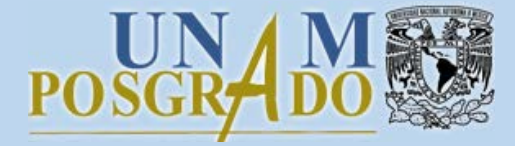

3.3 Para finalizar el proceso, dirigirse a la última pestaña y dar clic en el botón *Terminar*. Una vez realizado lo anterior, no se pueden hacer modificaciones a menos que el Programa de Posgrado lo solicite y habilite la acción.

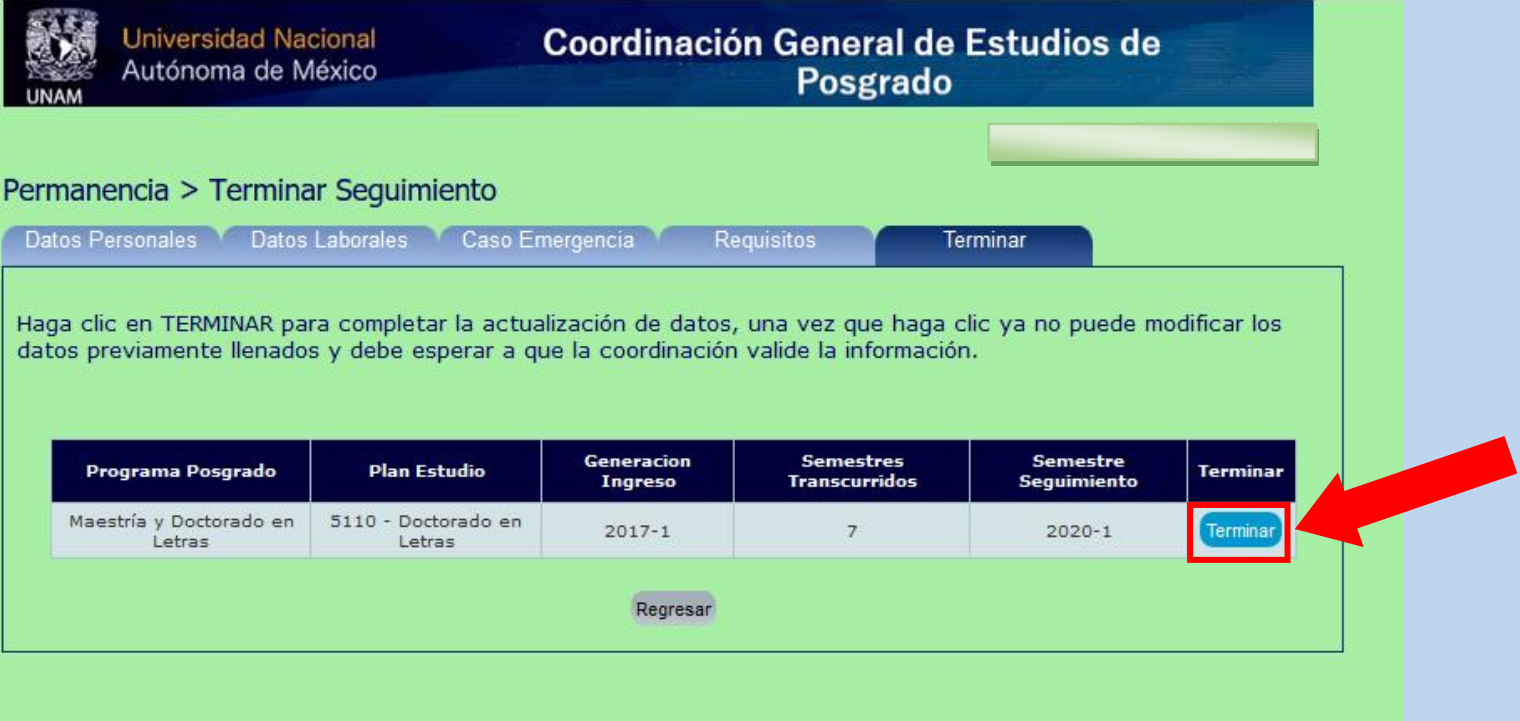

**Actualizar expediente semestral**

PO

¡Listo!

El expediente ha sido actualizado.